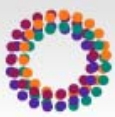

## **Tees JSNA** – Getting started with adding topic content

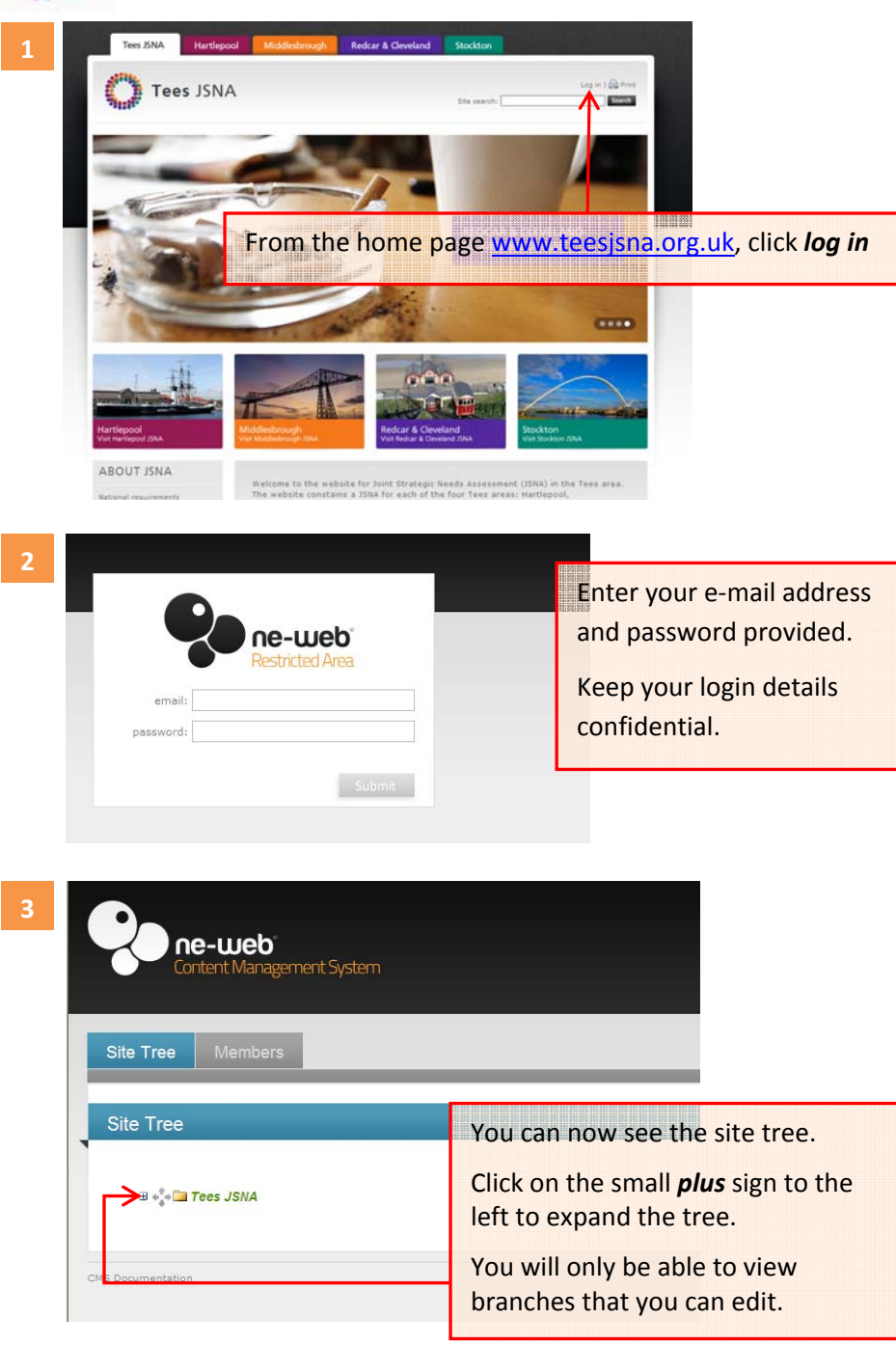

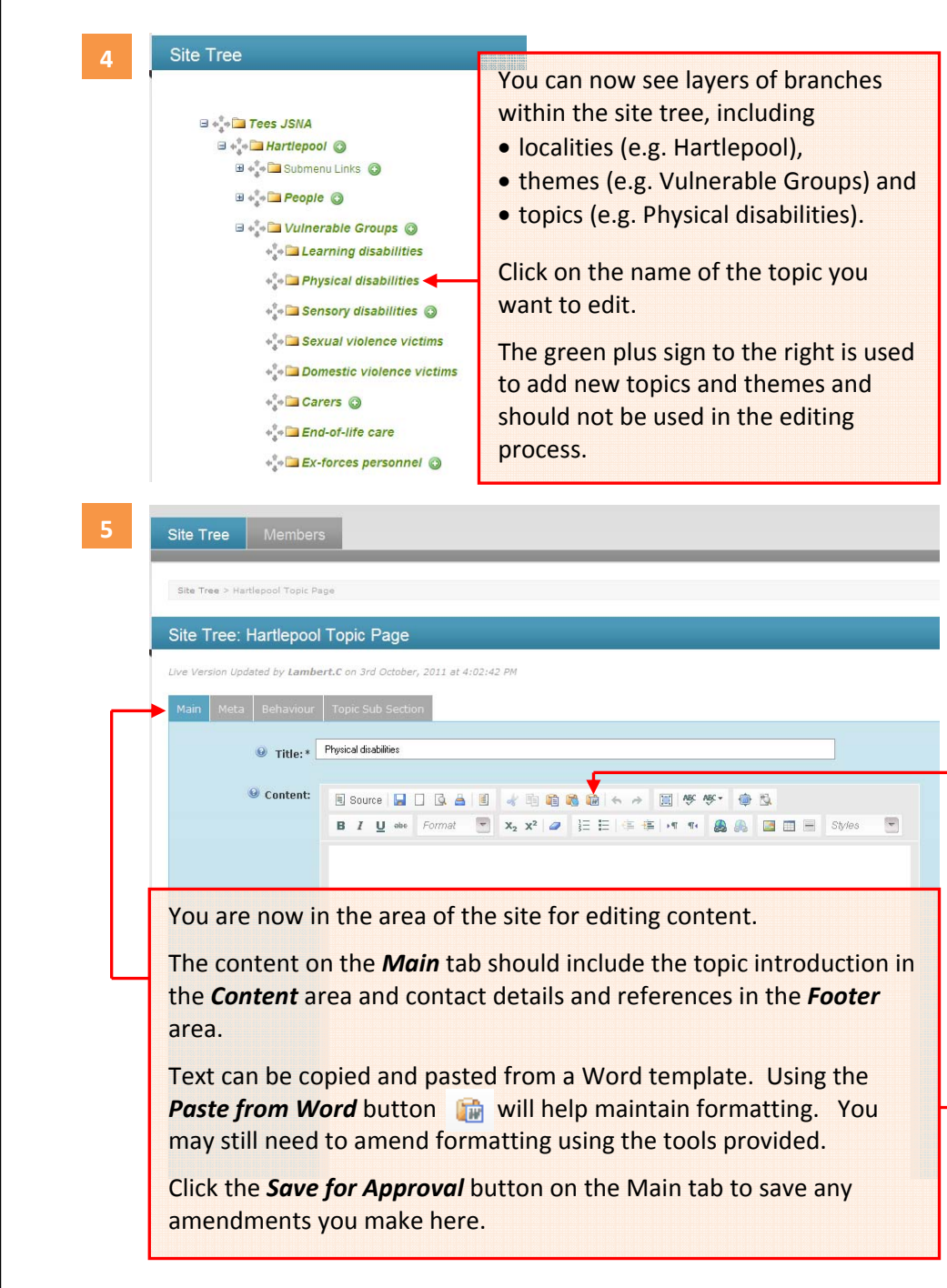

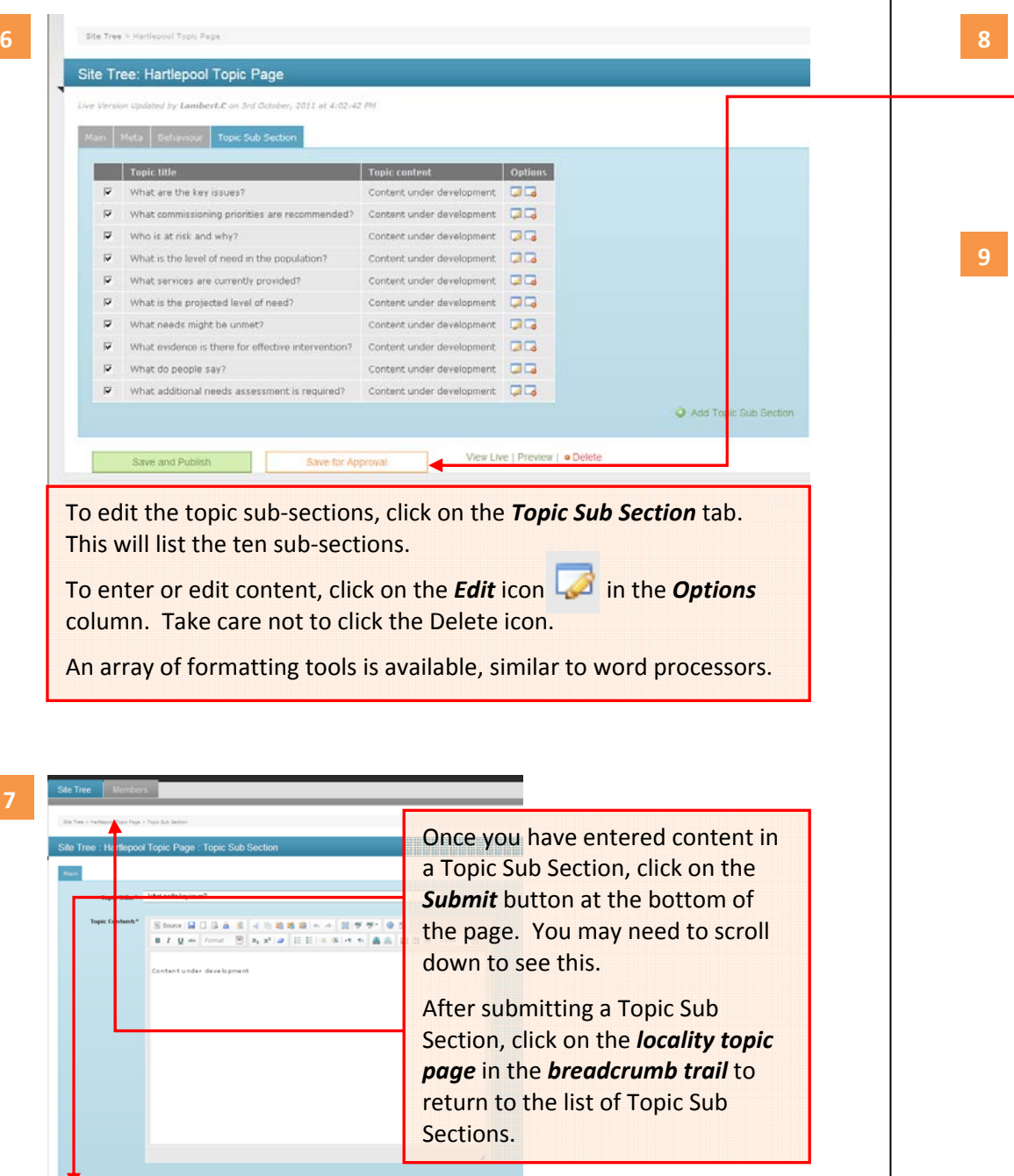

**6**

**7**

Once you have made changes to your topic sub sections, click on the orange *Save for Approval* button. This is in addition to using the *Save for Approval* button on the Main tab for any amendments you make there.

## Site Tree: Hartlepool Topic Page: Topic Sub Section

Topic Title:\* What a ethe keyissues?

Topic Content:\*

To upload an image, such as <sup>a</sup> chart or graph, first you will need to save it as <sup>a</sup> picture file on your computer system. When that is done, click the *Image* button and the Image Properties dialogue box opens.

Click on *Upload*, then the *Browse* button to find the image file on your computer. Double click on the file you wish to use and then click the *Send it to the server* button.

You will then see the image in <sup>a</sup> preview pane with sample text. Here you can adjust text alignment, size and spacing around the image or add <sup>a</sup> border. Click *OK* to insert the picture into your content.

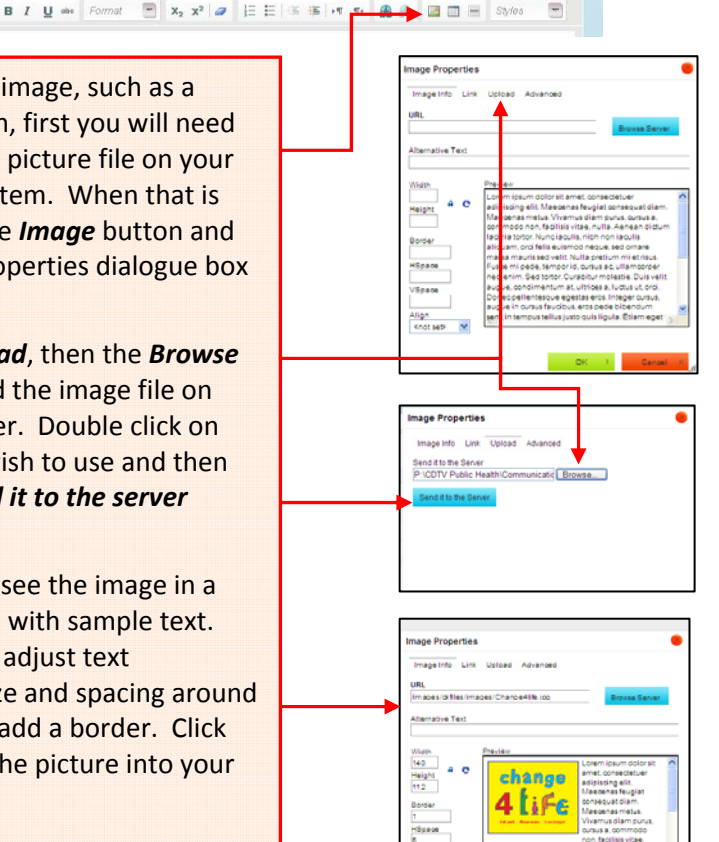

5<br>Všpace